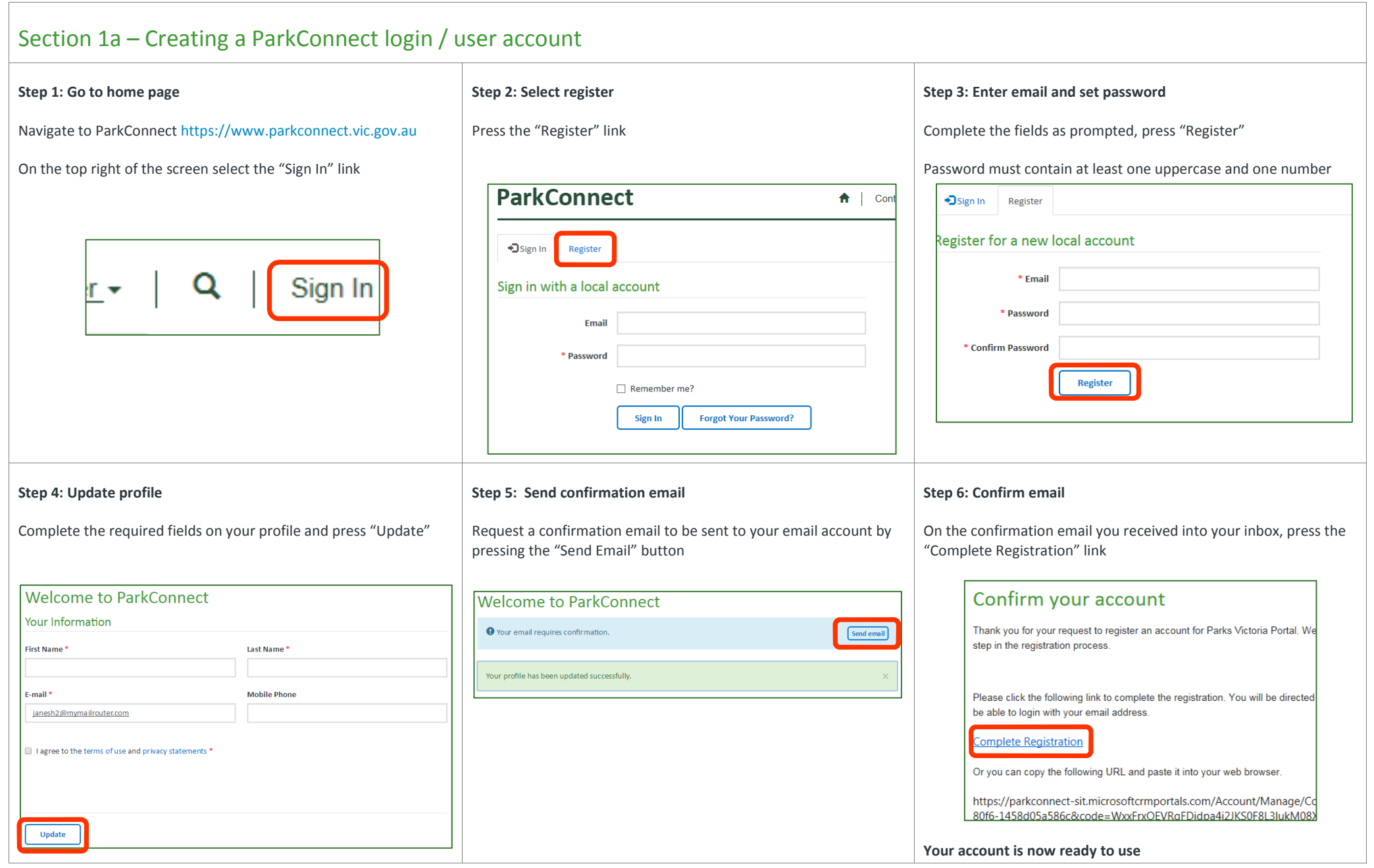

# Section 1b – Create a volunteer profile

**Step 1: Sign in to your ParkConnect account.** 

Navigate to ParkConnect https://www.parkconnect.vic.gov.au

Select 'Sign In' from the navigation bar (top right) Enter your user email and password Press the 'Sign In' button

**Step 4: Welcome email** 

**Hi Hudson** 

Welcome to Parks Victoria

We encourage you to apply

Parks Victoria Volunteer Team

www.parks.vic.gov.au

Healthy Parks Healthy People Branch Visitor Engagement & Conservation

T: 13 1963 | E: volunteer@parks.vic.gov.au Level 10, 535 Bourke Street, Melbourne VIC 3000 Australia

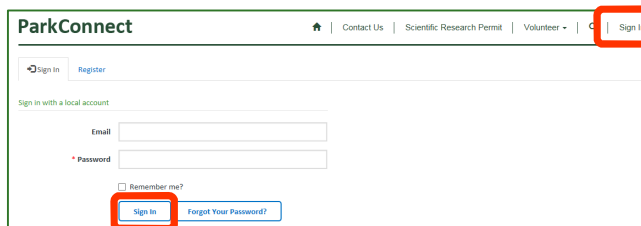

Once all the required information has been completed and submitted, you will receive a welcome email confirming your

Thank you for registering to become part of our volunteer team and giving your time to Parks Victoria.

Recognising our Healthy Parks Healthy People approach, we believe that your contribution will not only help our parks improve bu

Your volunteer registration allows you access to up to date opportunities and membership to Parks Victoria's affiliated groups, this

We are excited for the opportunity to offer you diverse experiences across Parks Victoria whatever your interests may be.

Thank you again for volunteering with Parks Victoria and we look forward to meeting you on an activity soon!

The work that we will do together is critical in further enhancing Victoria's parks

registration as a Parks Victoria volunteer

Thank You and Welcome

## **Step 2: Navigate to volunteer profile**

From the Parkconnect home page, select 'Create my volunteer profile'

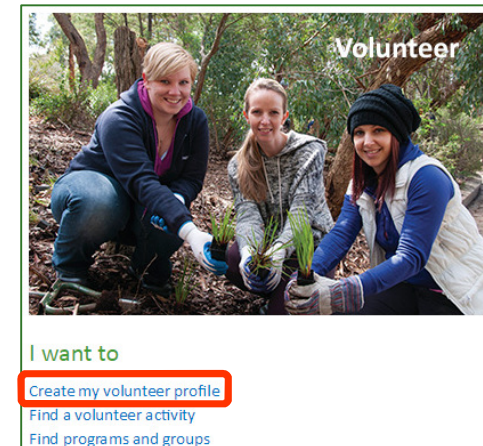

## **Step 5: On screen confirmation**

Once registration is complete, a confirmation message will also display on the Volunteer home page within the portal

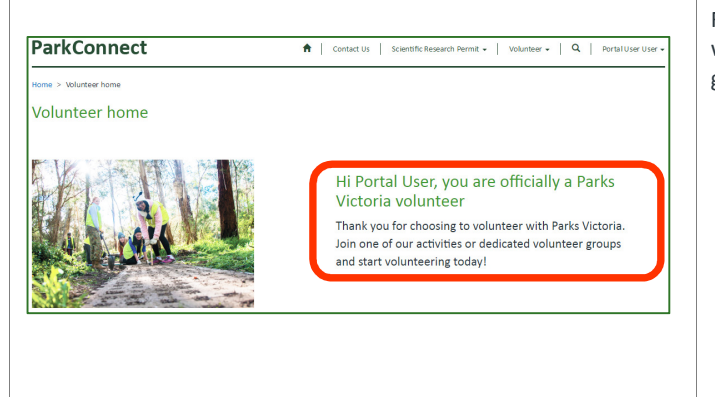

#### **Step 3: Complete the profile**

NOTE: There are five tabs requiring information:

- About you (contact information)
- Accredited skills (skill details)
- Additional details (emergency contact)
- Interests (e.g. activity types)
- Declaration (medical and T&C's)

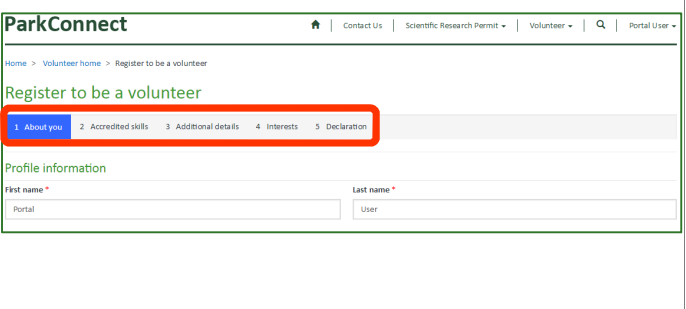

### **Step 6: Access expanded features as a registered volunteer**

As a registered volunteer, you will see an expanded menu when you click on 'Volunteer' in the top navigation bar

For example, you will now have a 'My activities and group' page, which provides a personalised list of your volunteer activities and groups

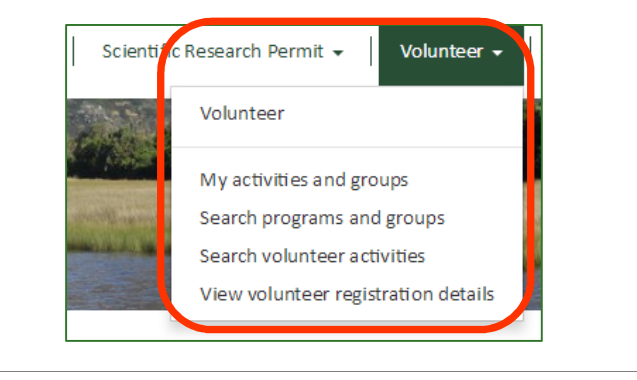

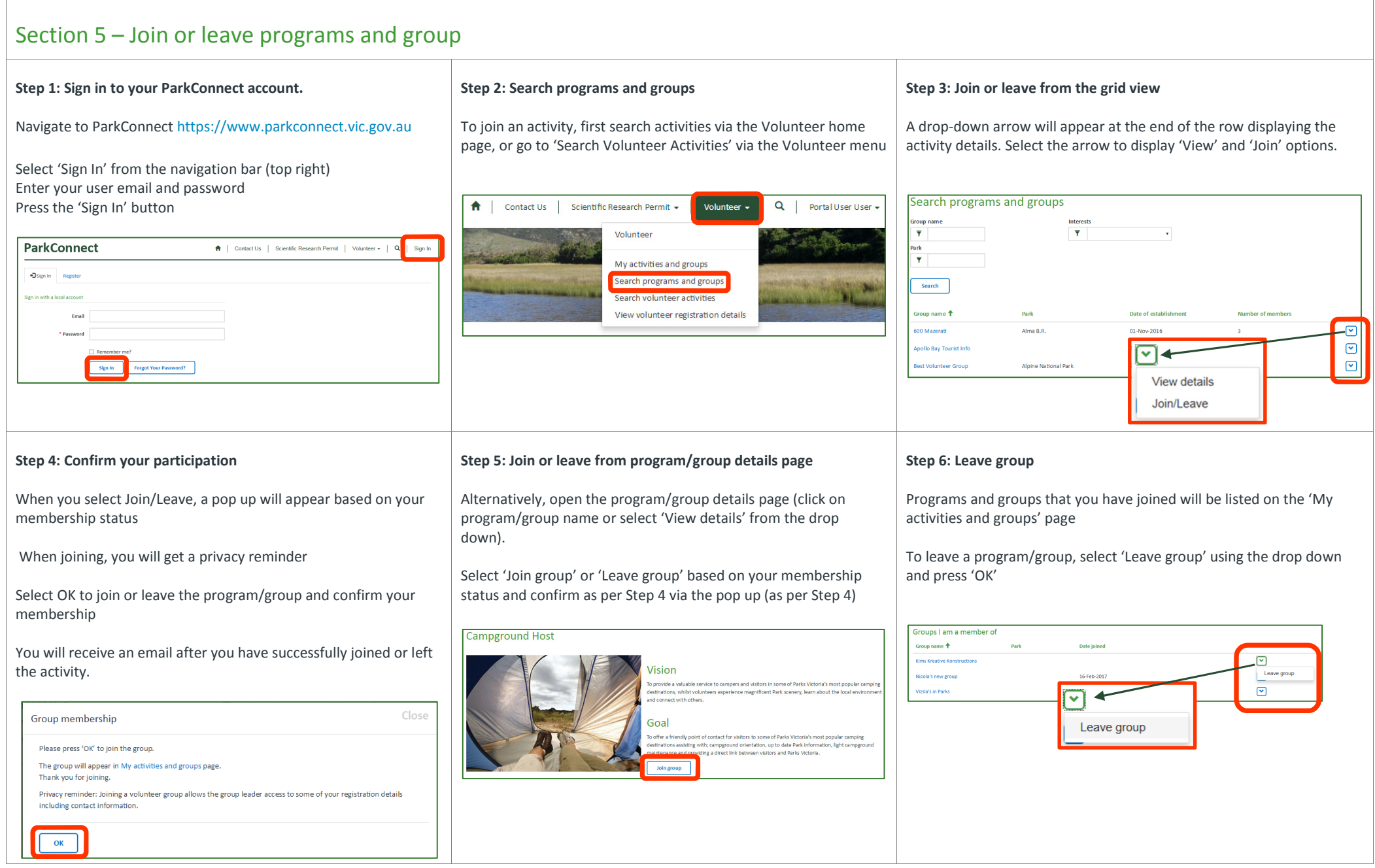